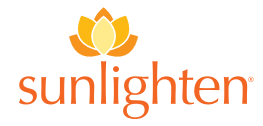

## **mPulse New Software Guide**

# **WELCOME TO YOUR NEW SUNLIGHTEN TABLET APP**

We are very excited to share that we have launched a new app for our mPulse sauna tablets. You will find improved functionality and flow, providing you with a better user experience. And the best news is, this is the first of many upcoming enhancements which will update automatically in the future.

All you have to do is set up your account to get started!

**The following steps are provided as a GUIDE TO ASSIST YOU IN THIS PROCESS**:

# You will be required to enter the following information:

- First Name
- Last Name
- Your email address registered with Sunlighten (the email you used to receive this information)
- Create password (must be at least 8 characters)

PLEASE NOTE the following when entering this information:

#### Enter your Serial #

- This is case sensitive so please use CAPITAL LETTERS as required
- Please ensure you use the correct hyphen, minus key (-) and not the underscore key (\_)

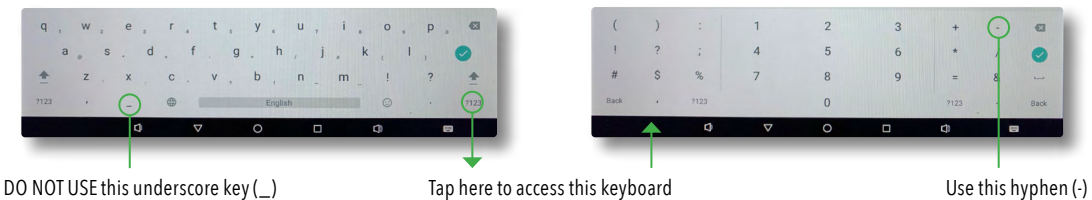

#### Enter your email

• When prompted for your email use the same email as entered in your account registration as it is linked to your Serial #.

4

3

2

1

## In the event your User Account cannot be set up, please follow these steps:

- Deactivate the Wi-Fi as follows:
	- **1**. Swipe down anywhere from the top of the screen
	- **2**. Press Date and Time
	- **3**. Press the Wi-Fi Icon to turn off
	- **4**. Press the round circle Home Button at centre base of the screen
- **5**. Press the Sunlighten icon
- **6**. You will see a message "Internet Access Required"
- **7**. Press the button 'Try Demo'
- **8**. Select your Sauna model
- **9**. Enter Serial number 000000 (6 zeros)

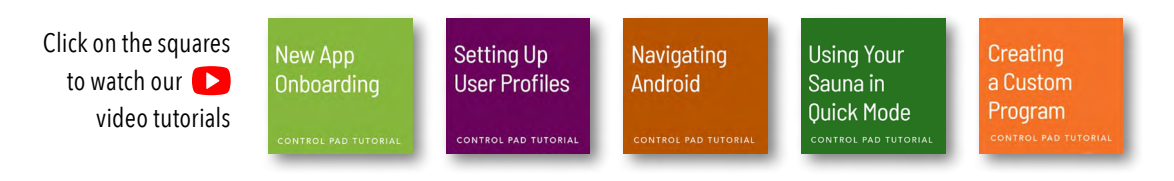

If you have any questions, our Customer Service team is here to help.

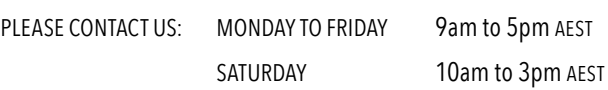

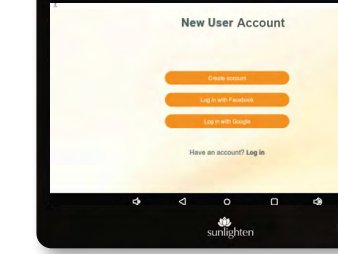

sunlighten